#### **Selectronix, Inc. 16419 199th Court Northeast Woodinville, Washington 98077-5401**

(425) 788-2979

#### **SLC4082TechNote402\_BB2 Customer Configuration Instructions**

SLC4082TechNote402\_ BB2\_CustomerConfigurationInstructions.docx Rev.12/22/19

The SLC4082 Babel Buster 2 (BB2) is delivered with all the data points preprogrammed to be compatible with the SLC4075-x Touchscreen gateway.

The unit may be re-configured to change the Instance ID from the default 4082, MS/TP MAC address from the default 121, or MS/TP baud rate from the default 38400.

*1 When multiple units are to be installed on the same network, each unit must be assigned a unique Instance ID and MAC address.* 

The default IP address for the unit has been changed to: **192.168.0.103**

*Do Not Change This Address*, as it must be compatible with the IP address of the SLC4075 (192.168.0.104), and is never visible on a common network, even if multiple SLC4082s are in use.

**The BB2 contains an http server which provides for re-configuration.** 

## **1 Required Equipment**

- 1. External 24V ac or 24V dc power supply.
- 2. Laptop PC with wired Ethernet port.
- 3. A standard Ethernet patch cable, such as SLC4020-x.

#### **2 Detailed Instructions**

- 1. Configure a laptop computer to have the TCP/IP settings as follows:
	- a. Static IPV4 Address: 192.168.0.99
	- b. Subnet Mask: 255.255.255.0
	- c. Default Gateway: 0.0.0.0
- 2. Disconnect the patch cable *at the BB2*. This is the cable from the SLC4075 touchscreen.
- 3. Connect the laptop PC with an Ethernet patch cable to the BB2's Ethernet port.
- 4. Using a browser, enter **192.168.0.103** and see the signon screen
- **5.** Click on "System Setup" tab
- **6.** Log into the system
	- a. See the dialog box popup "Authentication required"
	- b. Username "**root**"
	- c. Password: "**buster"**
	- d. <Log in>

## **3 Upload a new configuration file**

- 1. Select the following tabs: <System Setup>;<Setup>;<Config File>;
- 2. Select <Choose File> and navigate to the new file

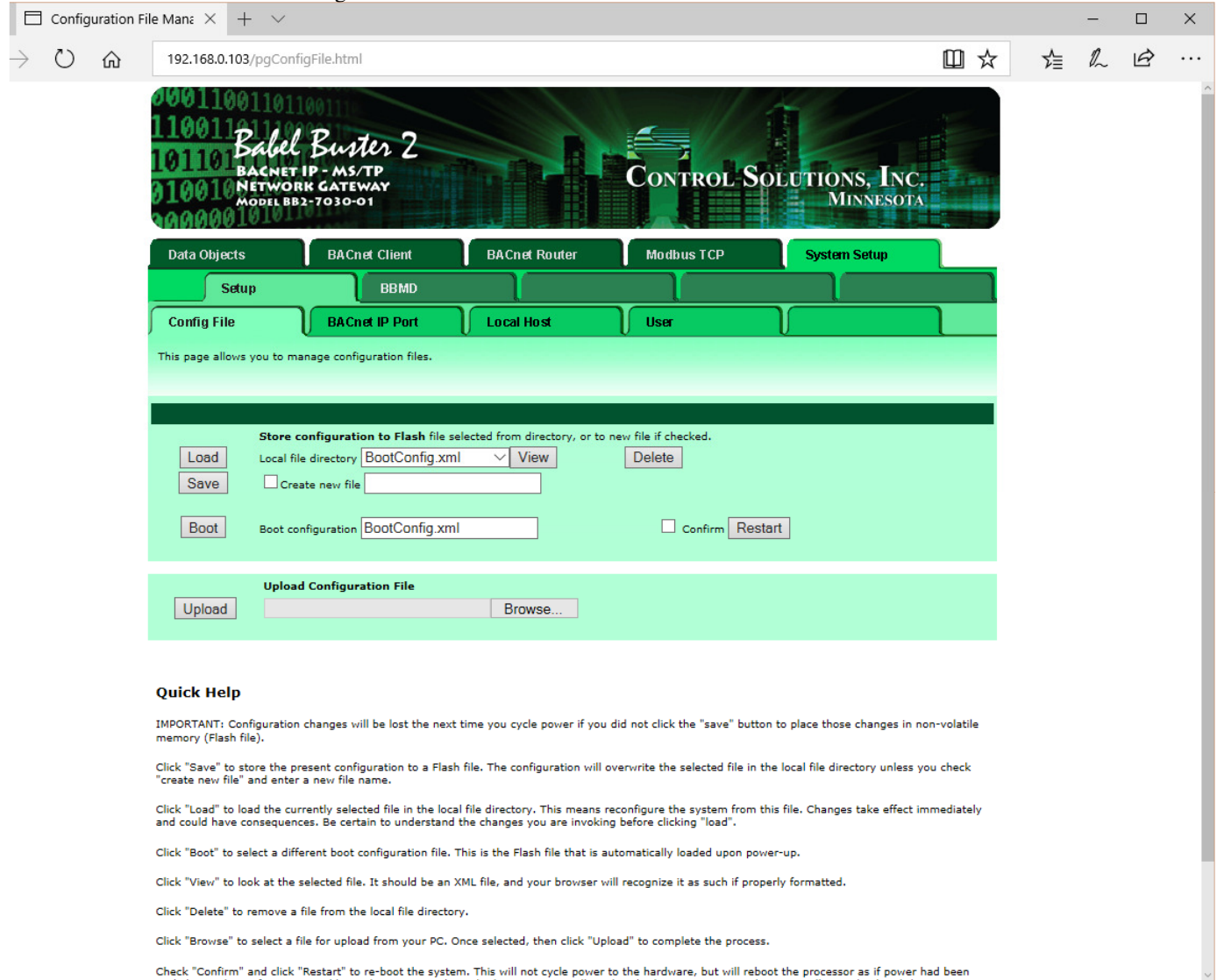

- 3. Press <Upload>
- 4. If the uploaded file name is not the default BootConfig.xml, select the applicable file name from the Local file directory.
- **5. Press <Save> and wait for the flash memory to be updated.**
- **6. Press <Load> to reload the configuration file, and verify the desired settings have been changed.**

# **4 Change BACnet Instance ID**

- 7. Select <System Setup>; <Setup>; <BACnet IP Port>
- 8. Change BACnet IP Settings; Device Instance to the desired value
- 9. <Save>
- 10. Wait while the information is saved to the unit
- 11. The browser should automatically refresh, but if it doesn't, <Refresh> to verify the value has been changed

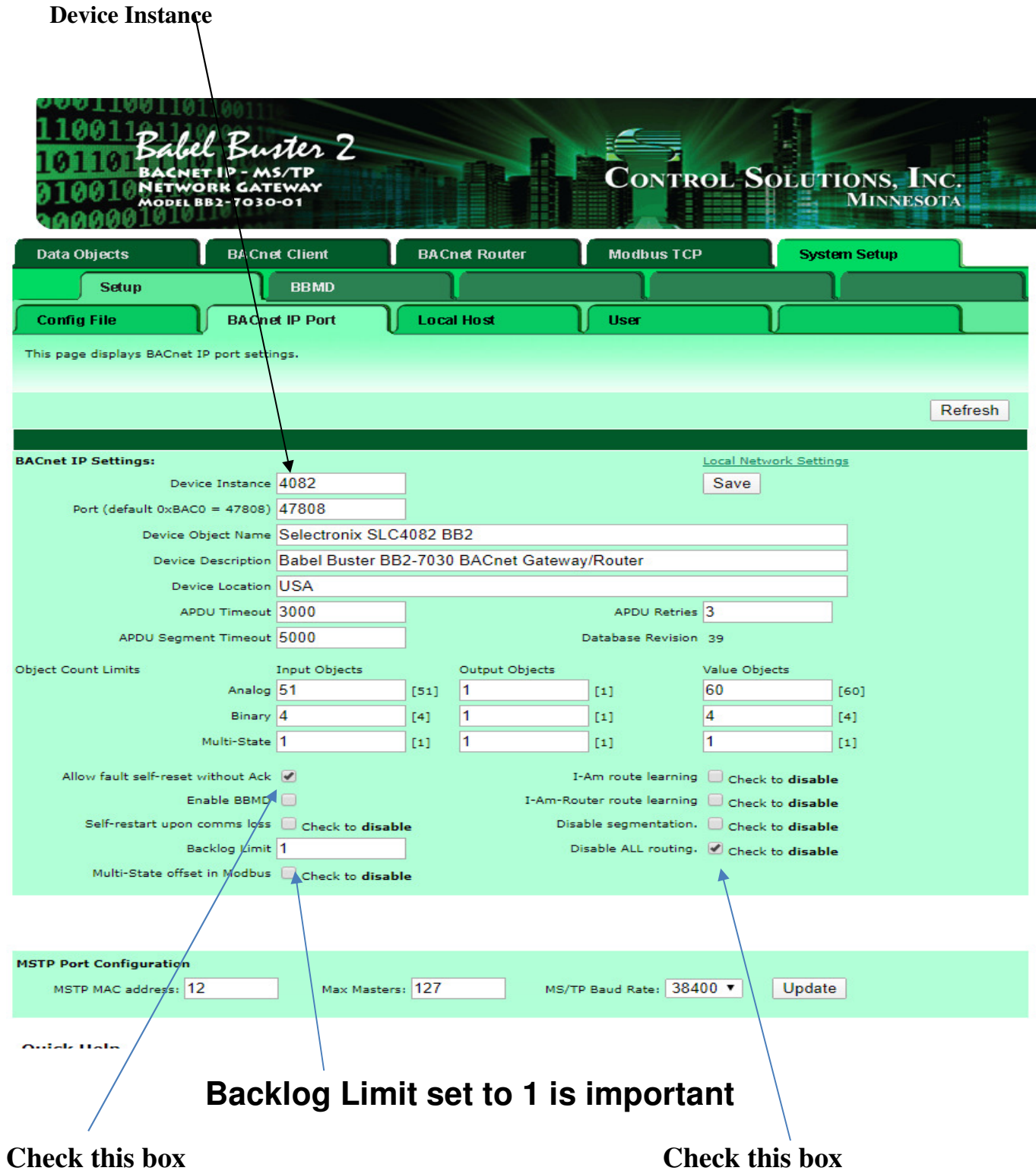

## **5 Change MS/TP MAC Address and/or Baud rate**

- 1. Change the MSTP Port Configuration MSTP MAC address to the desired value
- 2. Change the baud rate using the drop down arrow to either 9600, 19200, or 76800
- 3. <Update>

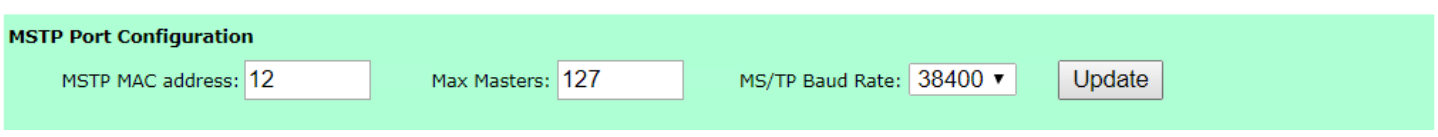

## **4. Click on <Config File> tab and <Save>**

- 5. Wait while the configuration file is being saved. The browser should automatically refresh.
- **6. Press <Load> or power cycle the unit**
- **7. Click on <BACnet IP Port> tab.**
- 8. Verify the desired changes have been made.

# **6 Verification and Finalization**

#### **6.1 BACnet Client Information**

The SLC4082 is pre-configured to be a client of the SLC4075 touch screen display. Verify that the BACnet Client screen appears as below. Note that the "MAC Found" may be blank on initial startup.

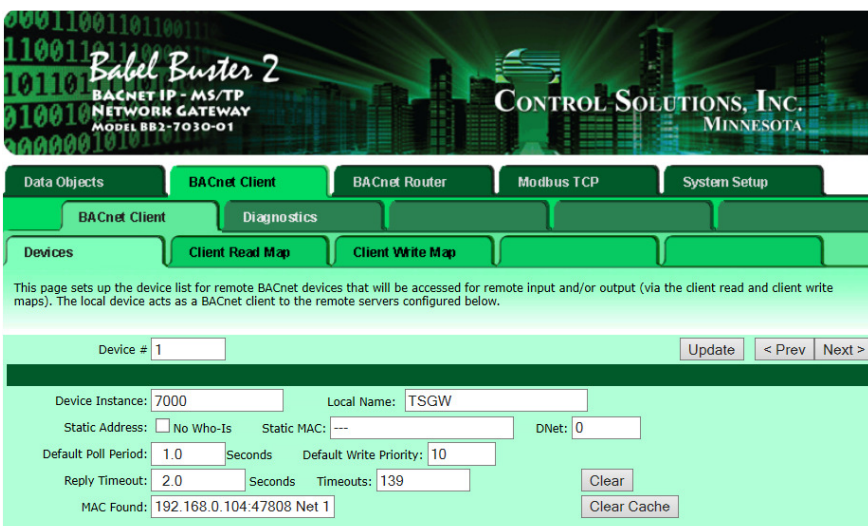

## **6.2 Re-connect and Verify**

- 1. Close the browser
- 2. Disconnect the Ethernet cable from the BB2.
- 3. Re-connect the Ethernet cable from the SLC4075 touch screen, which was disconnected in step 2.2, above.
- 4. Perform auto-discovery on the BB2.